## **درخواست و سپس جایگذاری نسخه نوین 5**

طریقه درخواست ورژن :  $($ د موشمند نوین<br>از سیسر مرسسان می افزارهای حسابداری √ (پشتیبانی √) درباره ما √ دموی نرم افزار وبلاگ فروشگاه  $29.8<sup>2</sup>$ L. OPI-AFIPA نریان <mark>)</mark> درخواست مشاوره خرید .<br>نمایندگی:ها **)** پرداخت آنلاین باشگاه مشتریان دانلود ورژن جدید دریافت کد فعالسازی نرم افزار حسابداری هوشمند نوی<del>ن</del> ويژه انواع كسبوكارها ا ہے - مشباورہ راپنگ انواع نرم!فزار حسابداری کا

2( فرم درخواست را پر کرده و در انتها حداکثر 24 ساعت کاری زمان میبرد تا همکاران در سایت قرار دهند.

طریقه جایگذاری ورژن :  $($ الموشمند نوين نرم افزارهای حسابداری  $\checkmark$  بشتیبانی  $\checkmark$  درباره ما  $\checkmark$  دموی نرم افزار وبلاگ فروشگاه L .M-AFIYA تریان <mark>ک</mark>ے درخواست مشاورہ خرید پرداخت آنلاین نمایندگیها **>** باشگاه مشتریان <mark>و</mark> ۔<br>دانلود ورژن جدید دریافت کد فعالسازی درخواست ورژن نرم افزار حسابداری درخواست ورژن نرم افزار حسابداری هوشمند نوین

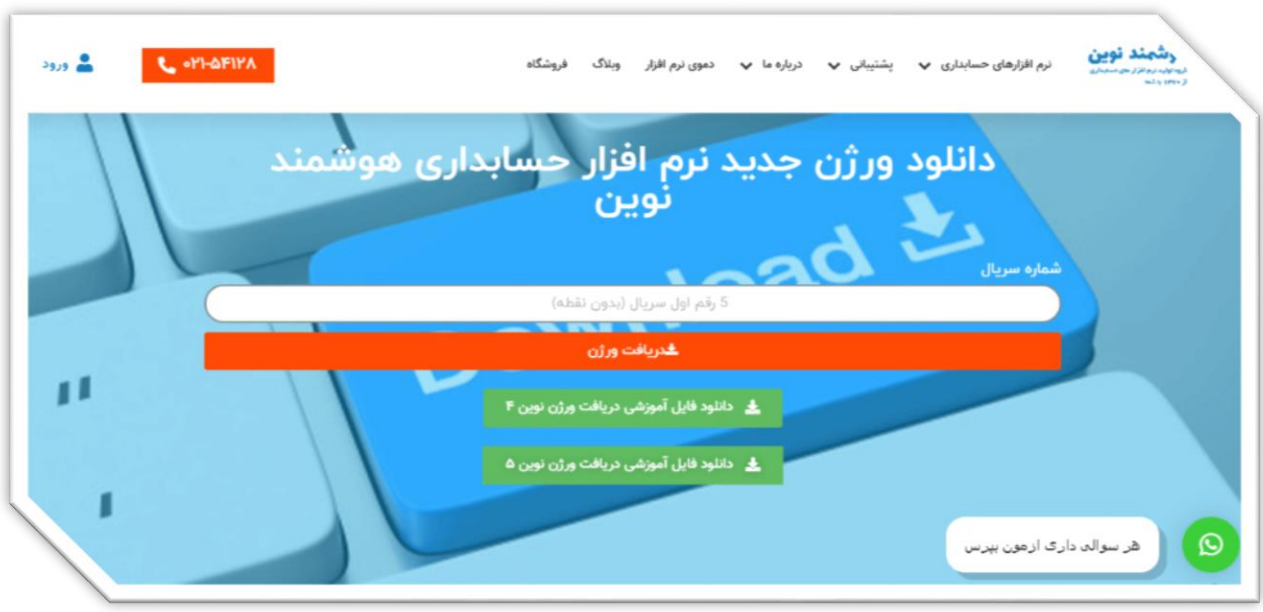

3( فایل های دریافتی دانلود و در مسیر نصب قرار داده شود )\* قبلی پاک یا rename )\*

4( فایل مربوطه از zip خارج کرده ) here extract)

send to deskto ( $\Delta$ 

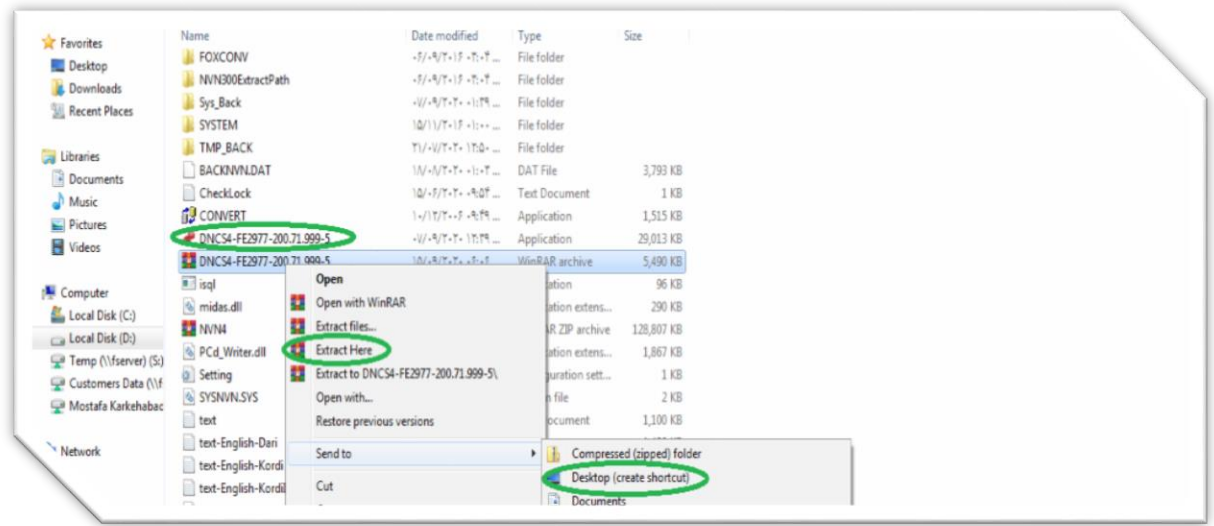

 $(7)$ 

.1 در مرحله اول وارد سایت COM.HNOVIN میشوید از قسمت پشتیبانی<<< مشتریان<<< دانلود ورژن را میزنید.

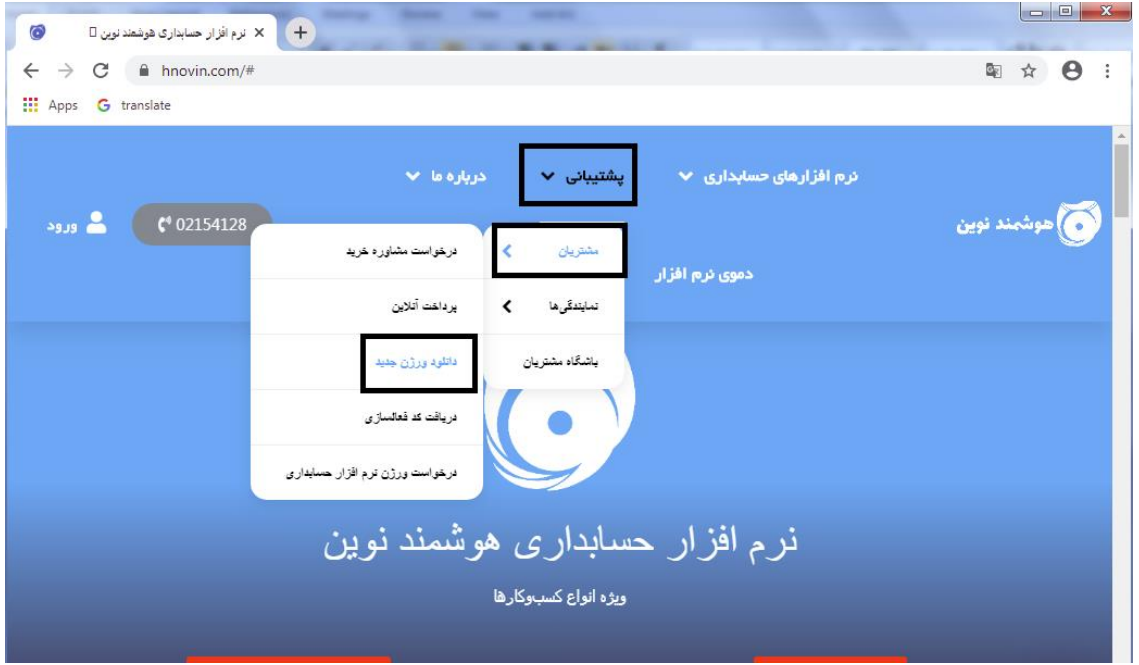

.2در مرحله دوم باید تمامی فایل هایی که براتون گذاشته شده را دانلود کنید.

## Index of /nvn/30735

## <sup>t</sup> [parent directory]

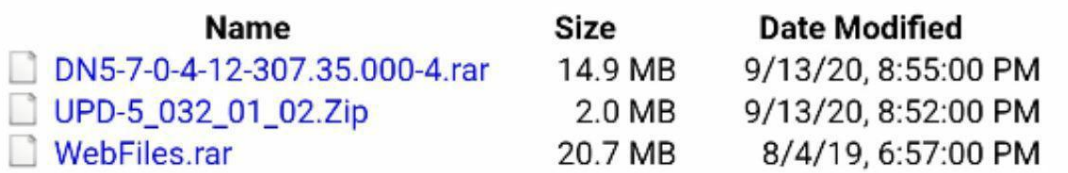

.3زمانیکه دانلود شد برنامه را میبندیم اگزه و UPD قبلی را از مسیر نصب )روی آیکون برنامه کلیک راست میکنیم delete (OPEN FILE LOCATION کرده.

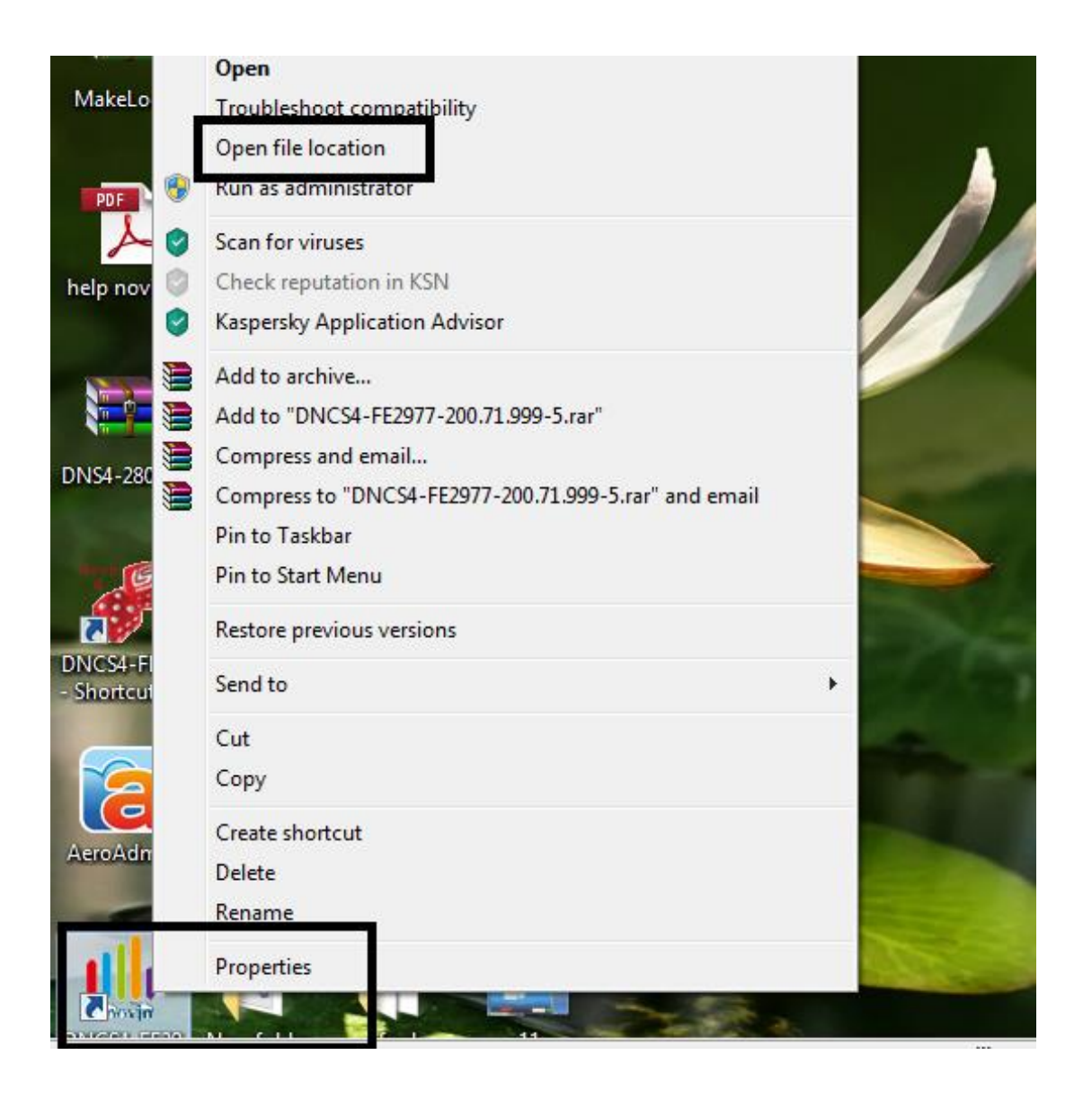

## .4اگزه را از زیپ درآورده و UPD را زیپ شده در مسیر نصب قرار میدهید.

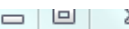

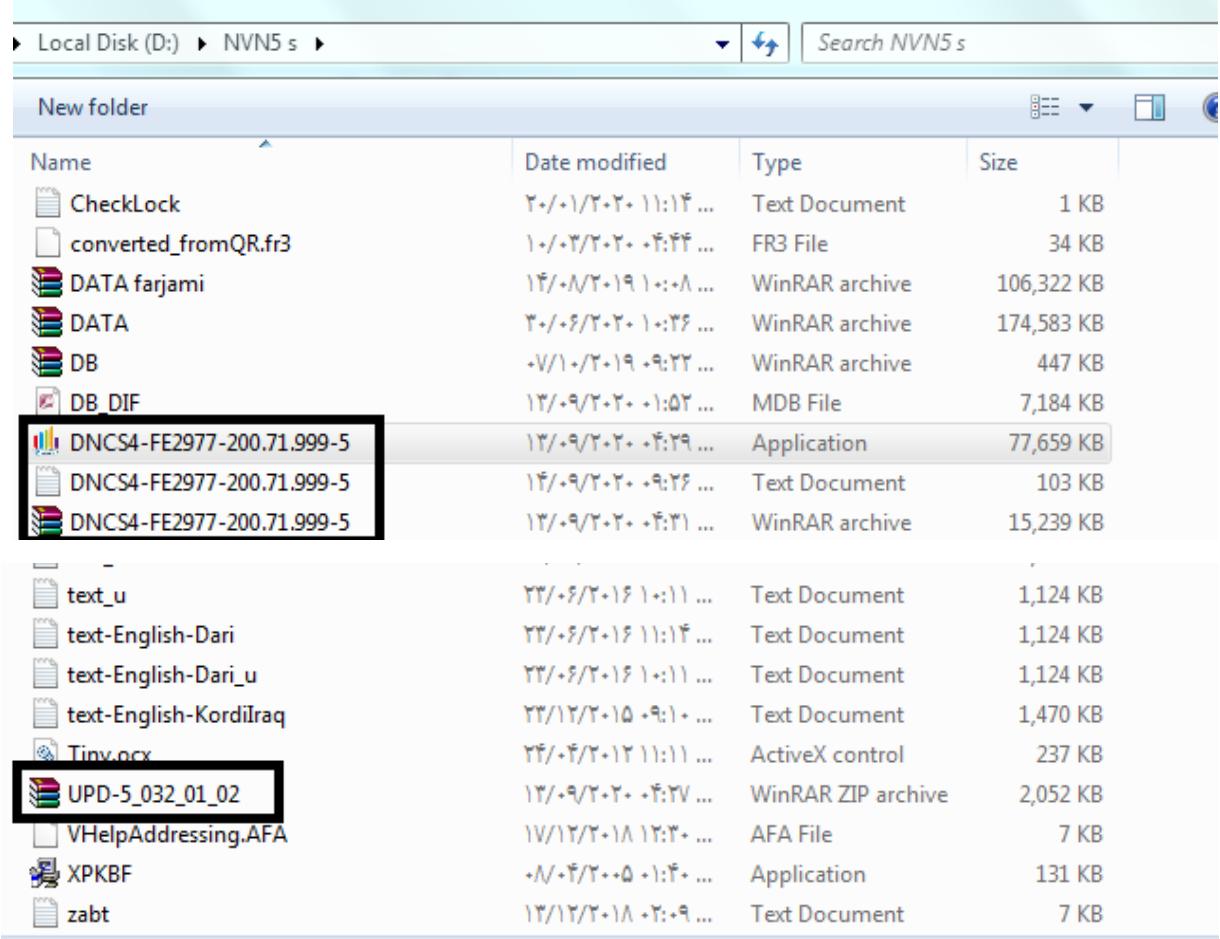

.5اگزه قبلی را از دستاپ DELET کنید و در مسیر نصب روی اگزه جدید راست کلیک کنید و DESKTOP TO SEND را بزنید تا اگزه جدید در DESKTOP بشیند.

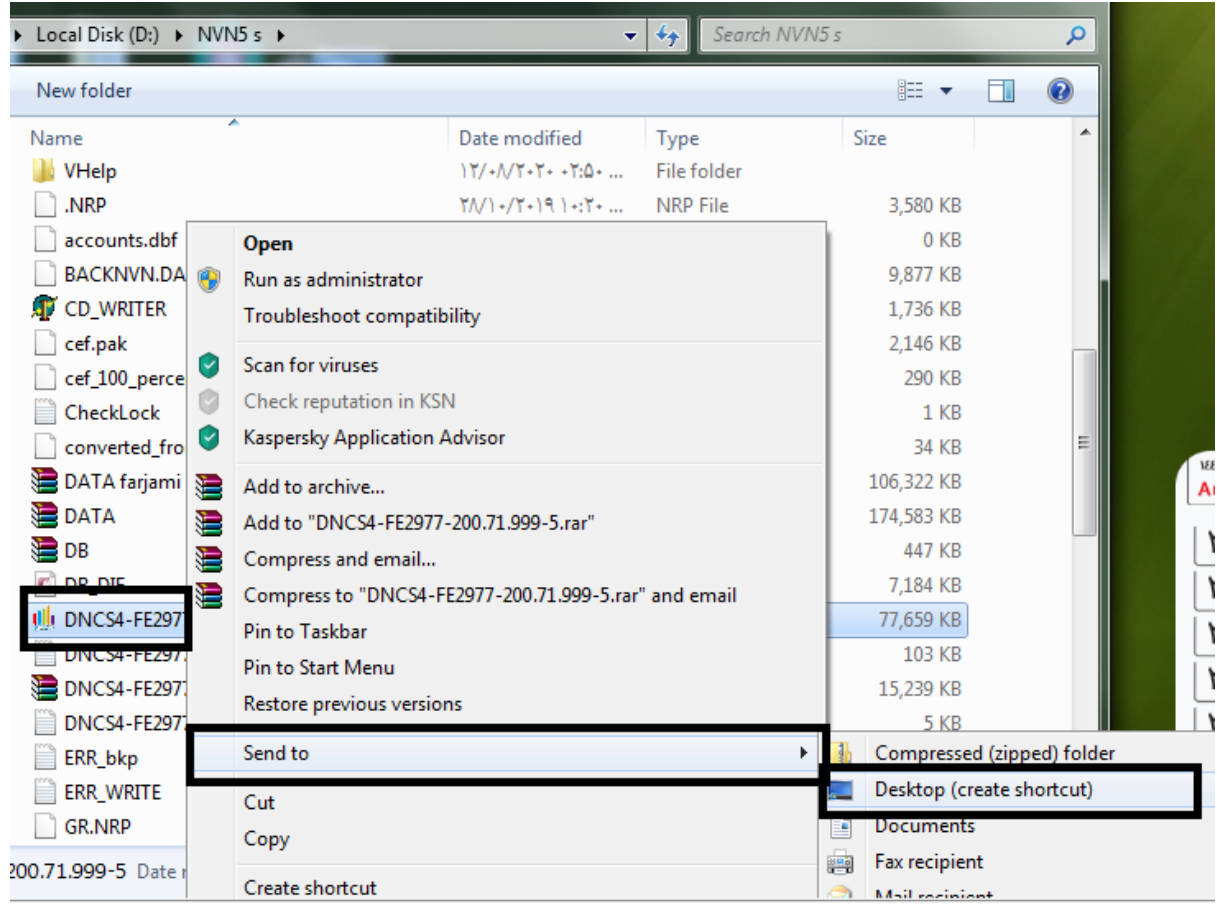